Version: 1.2

#### **Contents**

- 1. Purpose
- 2. Sign Up
- 3. What Participants Get
- 4. Graduate Student or Work at Carleton?
- 5. Pre-sign-up Checklist
- 6. Walkthrough of Sign Up
- 7. Walkthrough of Carleton Email

# 1. Purpose

Carleton is launching a new email system, **Carleton Email**, to enhance email services for undergraduate and graduate students. The University has contracted with Microsoft to provide the underlying system.

The purpose of this **Pilot** is to surface & resolve any problems with the service; and to develop & test the documentation for both end users and the CCS Service Desk.

# 2. Sign-up

You will be informed once you have been accepted into the Pilot program. Once accepted, every time you log into Carleton Central, you will be prompted to sign-up for your new MyCarletonOne account and Carleton Email. You can always click on Remind me later, and continue on to the other Carleton Central services.

# 3. What Participants Get

Upon Sign-up, you will receive:

- Your new MyCarletonOne account which replaces your Student Computing Account
- Your new Carleton Email account which replaces your old @connect.carleton.ca address
- Your own @carleton.ca address
- No interruption in mail delivery—any messages sent to your old @connect.carleton.ca address will automatically be delivered to your new Carleton Email account.

Use your new MyCarletonOne account anywhere you currently use your Student Computing account, to log into: WebCT, the PC labs, MyCarleton Portal, CU-Wireless. Read your new Carleton Email through the MyCarleton Portal email, or directly access it through your smartphone or personal computer's built-in email software.

#### APPENDICES:

- A.1 How to Transfer Address Book
- A.2 How to transfer Calendar Entries
- A.3 Auto-Forwarding
- A.4 How to transfer Connectmail Filters (Rules)
- A.5 Configuring your smartphone or laptop
- A.6 Using your personal Hotmail account
- A.7 If you also have an Employee Email account
- A.8 If you already have a MyCarletonOne account

#### **Key Terms Used in this Document**

**MyCarletonOne account**: A new accountname and password for students, staff & faculty, which will eventually be used by all services on campus.

**Carleton Email:** A new email system for Students which provides 10GB of storage and an @carleton.ca address.

**Student Computing account**: The 8-character account assigned to all students, and being replaced by the MyCarletonOne account.

**Connectmail**: The legacy Student email system, @connect.carleton.ca, being replaced by the **Carleton Email** system.

**MyCarleton Portal**: website providing 1-click access to Carleton Central, WebCT, News announcements, and your student email account.

**Carleton Central**: website providing course registration and other services. Login directly using your Student ID & PIN, or access through the MyCarleton Portal.

Page 1 of 14 Draft v1.2, Feb 2012

## 4. Graduate Student, or Work at Carleton?

Are you a Graduate student, and/or do you work at Carleton? If so, you may also have an employee Outlook Exchange email account in addition to your Connectmail account. Signing up for **Carleton Email** will not affect any employee email account you may have. i.e. If you have two accounts, you will retain both, as is the current practice.

Your **Carleton Email**'s *@carleton.ca* address will intelligently route your student-related and work-related email to your appropriate student or work email account. For details see Appendix A.7

# 5. Pre-sign Up Checklist

You don't need to worry about migrating any existing Connectmail messages to your new **Carleton Email** account—we will automatically do this for you. However there may be some other configurations you have made in your Connectmail account that you also wish to bring over. Here is a checklist.

|    | Item                                                          | Action                                                                                               | Details         |
|----|---------------------------------------------------------------|----------------------------------------------------------------------------------------------------|-----------------|
| 1. | Are you Using<br>Address Book in<br>Connectmail?              | IF you want to import into your new Carleton Email account,                                          | Appendix<br>A.1 |
|    |                                                               | then <b>export</b> your Connectmail address book                                                     |                 |
| 2. | Do you have entries in the Connectmail calendar?              | IF you want to import into your new Carleton Email account,                                          | Appendix<br>A.2 |
|    |                                                               | then <b>export</b> your Connectmail calendar                                                         |                 |
| 3. | Have you set auto-<br>forwarding on your<br>Connectmail?      | IF you want to recreate this auto-forward in your new Carleton Email account,                        | Appendix<br>A.3 |
|    |                                                               | then <b>note</b> which address(es) you are forwarding to in Connectmail                              |                 |
| 4. | Do you have any<br>Connectmail filters<br>(rules) configured? | IF you want to recreate rules in your new Carleton Email account,                                    | Appendix<br>A.4 |
|    |                                                               | then <b>note</b> what filters (rules) you have created in Connectmail to auto-file mail into folders |                 |

Page 2 of 14 Draft v1.2, Feb 2012

# 6. Walk-Through of Sign Up

### 6.1 Register for Pilot

www.carleton.ca/ccs/carleton-email/carleton-email-pilot

We will confirm your request by email with instructions.

#### 6.2 Review Pre-sign Up Checklist

As per Section 5. Pre-sign Up Checklist, we migrate all your Connectmail messages to your new Carleton Email account. So if you don't use Connectmail's addressbook or calendar, and haven't configured any Connectmail rules to auto-file your email, proceed to the Sign up step.

However if you have used these Connectmail features, and wish to retain any entries you have previously made in Connectmail's addressbook or calendar, log into the **MyCarleton Portal** now, and export your Connectmail addressbook and/or calendar. See Appendices A.1-A.4 for details.

### 6.3 Activation of your new MyCarletonOne Account

To activate your new MyCarletonOne account, you walk through a series of 6 screens, as shown below to configure your password, assign your security answers to reset your password, and note the terms of use:

# Prompted just for MyCarleton Email account?

This will occur if we have detected that you have already signed up for your MyCarletonOne account. For example, in addition to your student role, you may also have a staff or faculty role and have already participated in an earlier MyCarletonOne rollout for your unit. You will therefore only be prompted to create your Carleton Email account and you're done. See Appendix A.8

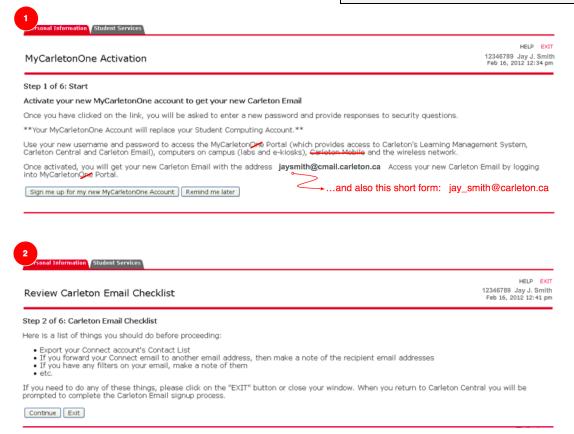

Page 3 of 14 Draft v1.2, Feb 2012

#### Review Carleton Email Terms of Use

HELP EXIT 12346789 Jay J. Smith Feb 16, 2012 12:43 pm

#### Step 3 of 6: Carleton Email Terms of Use

Below are the terms of use. Please review them now.

Once you have finished, please add a checkmark to "I accept the Terms of Use specified above", and then press the "Continue" button

#### CHAPTER IV. WHAT JOHN RANCE HAD TO TELL.

IT was one o'clock when we left No. 3, Lauriston Gardens. Sherlock Holmes led me to the nearest telegraph office, whence he dispatched a long telegram. He then hailed a cab, and ordered the driver to take us to the address given us by Lestrade.

'There is nothing like first hand evidence," he remarked; "as a matter of fact, my mind is entirely made up upon the case, but still we may as well learn all that is to be learned."

"You amaze me, Holmes," said I. "Surely you are not as sure as you pretend to be of all those particulars which you have."

'There's no room for a mistake," he answered. "The very first thing which I observed on arriving there was that a cab had made two ruts with its wheels close to the curb. Now, up to last night, we have had no rain for a week, so that those wheels which left such a deep impression must have been there during the night. There were the marks of the horse's hoofs, too, the outline of one of which was far more clearly cut than that of the other three, showing that that was a new shoe. Since the cab was there after the rain began, and was not there at any time during the

□ I accept the Terms of Use specified above Continue

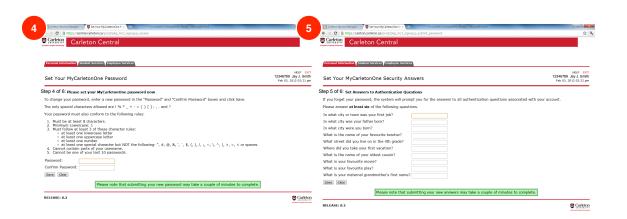

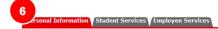

#### MyCarletonOne Activation Complete

HELP EXIT 12346789 Jay J. Smith Feb 03, 2012 02:26 pm

#### Step 6 of 6: Signup Complete

You have successfully set your password and security answers.

 $\label{thm:congratulations: You have successfully signed up for MyCarletonOne and Carleton Email. \\$ 

On Carleton Central's main menu you will now be able to access a new menu named "My Credentials" to review your MyCarletonOne and Carleton Email credentials and other important information, such as where to change your MyCarletonOne password. This menu can be accessed at any time via Carleton Central.

Please click the button below to continue to the Carleton Central main menu.

Continue

Page 4 of 14 Draft v1.2, Feb 2012

### 6.4 If you forget your new Carleton Email address & MyCarletonOne account

Just  $\log$  into Carleton Central, www.carleton.ca/central and click on the last menu item under **Personal Information** 

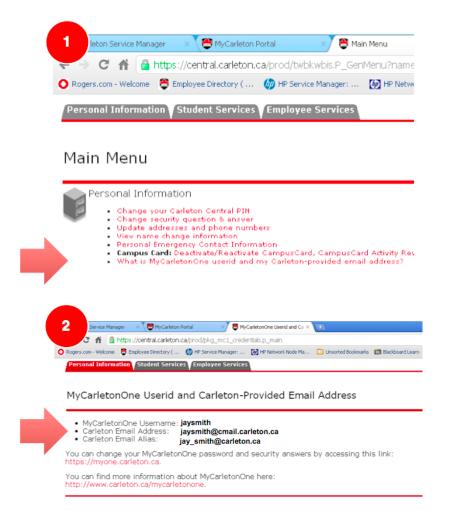

Page 5 of 14 Draft v1.2, Feb 2012

# 7. Walk-Through of Carleton Email

### 7.1 Log into the MyCarleton Portal using your new MyCarletonOne account & password

www.carleton.ca/portal

Use your new **MyCarletonOne account** anywhere you used your old 8-character Student Computing account, to log into the MyCarleton Portal, WebCT, the PC labs, CU-wireless...

To prevent any confusion, once you have signed up for Carleton Email, references (1), (2) to Connectmail in the MyCarleton Portal are automatically removed for you.

You have 1-click access to Carleton Email as shown in (3) below.

The short form of your Carleton Mail address is also shown, as a handy reminder (4).

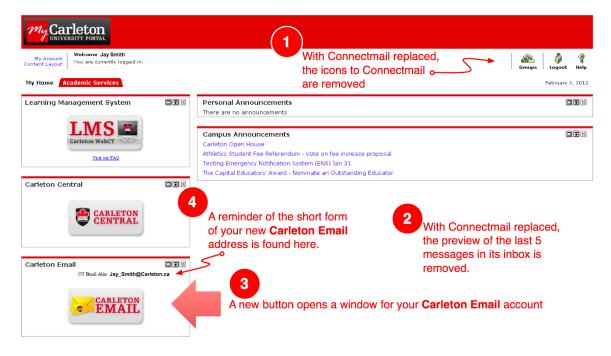

Page 6 of 14 Draft v1.2, Feb 2012

#### 7.2 First-time access to Carleton Email

### 7.2.1 If you are already logged into Hotmail or other WindowsLive service

A browser window will open indicating you are already logged in. Just click on **Sign out**, then close this window. Then re-click the **Carleton Email** icon in the MyCarleton Portal.

N.B. If you wish to regularly be logged into both Hotmail and your MyCarleton Email, see Appendix A.6.

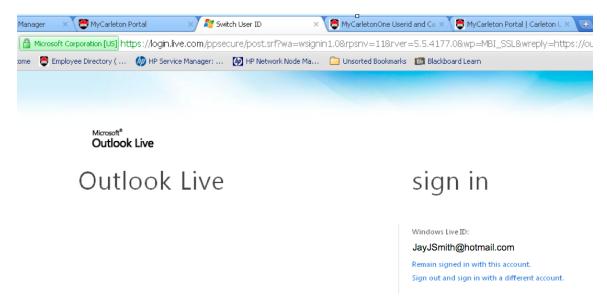

## **7.2.2** First-time access to **Carleton Email** – Setting Timezone

Currently first time users of Carleton Email are asked to set their Time zone: UTC-5:00 Eastern Time

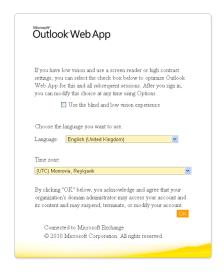

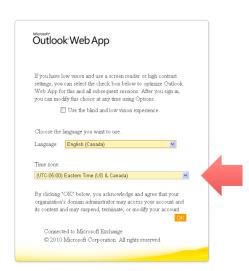

Page 7 of 14 Draft v1.2, Feb 2012

#### 7.3 Carleton Email window — Initial emails

Initially you will receive 3 automatic emails:

- 1. Welcome to Carleton Mail
- 2. Message that the process to automatically transfer your old Connectmail messages has begun. This process may take up to 24 hours.
- 3. Message that the process to automatically transfer your old Connectmail messages has completed.

#### **Pilot Participants**

There may be a delay before the initial *Welcome email* arrives. We have received one report that it failed to arrive at all.

When the process to transfer your Connectmail messages completes, you may have to log out of Carleton Email and log back in to see all your mail folders, *if* you had created additional mail folders in your Connectmail account.

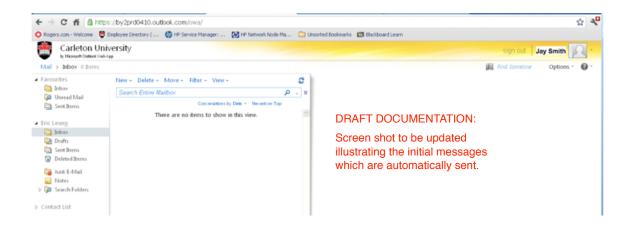

Page 8 of 14 Draft v1.2, Feb 2012

### **APPENDICES**

- A.1 How to Transfer Address Book
- A.2 How to transfer Calendar Entries
- A.3 Auto-Forwarding
- A.4 How to transfer Connectmail Filters (Rules)
- A.5 Configuring your smartphone or laptop
- A.6 Using your personal Hotmail account
- A.7 If you also have an Employee Email account
- A.8 If you already have a MyCarletonOne account

### A.1 How to Transfer Address Book

If you have used the Address Book in Connectmail and wish to transfer your entries to **Carleton Email**, follow these steps:

- 1. Open Connectmail in the MyCarleton Portal
  - Click on the Address Book tab
  - Click on Import/Export
  - Scroll down to the Export section,
  - Select Microsoft Outlook
  - Click on Export Now
  - · Save the .csv file
- 2. Sign up for Carleton Email
- 3. Open Carleton Email in the MyCarleton Portal
  - Click on Contacts link (lower left hand corner)
  - Click on **Import...** link
  - Click on Choose File
  - Select the .csv file saved above

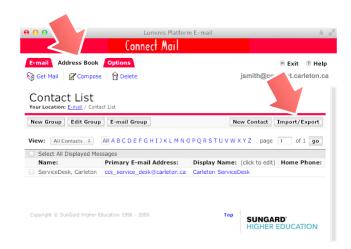

Page 9 of 14 Draft v1.2, Feb 2012

#### A.2 How to Transfer Calendar Entries

Transferring calendar entries from Connectmail's calendar to **Carleton Email** is not easy. But it can be done. If you have used the Calendar in Connectmail, and if you wish to transfer your entries to **Carleton Email**'s calendar, you will need access to a PC running Outlook 2007 or Outlook 2010:

- 1. Open Connectmail in the MyCarleton Portal
  - Click on the Calendar icon (upper right hand corner)
  - Click on Calendar tab
  - Click on Import/Export link
  - Scroll down to Export
  - Select the default File Format: iCal
  - Check Export with Attachments, if desired
  - Select the date range
  - Click on **Export**
  - Save the .ics file
- 2. Sign up for Carleton Email
- 3. Configure Outlook 2007 or Outlook 2010 on a PC to access your Carleton Email account
  - · Configure Outlook to access your Carleton Email account
    - o Open Carleton Mail in the MyCarleton Portal
    - o Click on **Options** link
    - o Select See All Options...
    - o Click on Settings for POP, IMAP, and SMTP access... for your server settings
    - Click on Connect Outlook to This Account link for Outlook configuration instructions
  - Import the .ics file saved above into Outlook
    - A set of annotated screenshots illustrating how to do this for Outlook 2007 and Outlook 2010, courtesy of University of North Alabama:
       www.una.edu/compcenter/live/How to Import Calendar to Live@Edu.pdf
    - a contraction of the contraction of the contraction

• The calendar will now be accessible from Carleton Email in the MyCarleton Portal

Page 10 of 14 Draft v1.2, Feb 2012

# A.3 Auto-Forwarding

If you have configured Connectmail to auto-forward to another email address, this setting will not be migrated to your new Carleton Email account. With 10GB of storage, you may no longer have a need to do this. However if you still wish to auto-forward your **Carleton Email** account, you can.

If you wish to verify or have forgotten the address(es) you have auto-forwarded your Connectmail account:

- 1. Open Connectmail in the MyCarleton Portal
  - Click on the **Options** tab
  - Click on the Auto Forward link
  - Note the address(es) to which your Connectmail is forwarded
- 2. Sign up for Carleton Email
- 3. Open Carleton Email in the MyCarleton Portal
  - Click on **Options** link
  - Select See All Options...
  - Click on Forward your e-mail link
  - Scroll as necessary to the section labeled *Forwarding*
  - Enter the address to which you'd like your Carleton Email forwarded
  - Check/uncheck the box, as you prefer: *Keep a copy of forwarded messages...*
  - Click on the Start Forwarding link

# A.4 How to Transfer Connectmail Filters (Rules)

If you have configured Connectmail to auto-file your messages into folders based on rules, you can recreate those rules in **Carleton Email**.

- 1. Open Connectmail in the MyCarleton Portal
  - Click on the **Options** tab
  - Click on the Filters link
  - Note the filters you have configured (you may find it convenient to just print the webpage)
- 2. Sign up for Carleton Email
- 3. Open Carleton Email in the MyCarleton Portal
  - Click on **Options** link
  - Select See All Options...
  - Click on Organize E-mail link
  - Click on New... link to (re-)create your Connectmail rule

Page 11 of 14 Draft v1.2, Feb 2012

# A.5 Configuring your smartphone or laptop

In addition to accessing your Carleton Email via the MyCarleton Portal website, you can also use the email client software built into your smartphone or available on your personal computer.

### A5.1 Exchange Method

Carleton Email supports talking to your smartphone using either Exchange or IMAP protocols. If your smartphone's built-in email client supports Exchange connections, use that:

Two standards in commonplace usage for

If your smartphone's built-in email client

supports Exchange connections, you will usually find that a simpler and richer

connection method, as it adds calendar and

email connectivity are **IMAP** and **Exchange**.

• Exchange Userid (WindowsLive ID): your Carleton Email long form address

 ${
m e.g.}\ jaysmith@cmail.carleton.ca$ 

address book syncing.

**Email standards** 

· Password: your MyCarletonOne password

• Supplemental Instructions: Microsoft also provides directions from within Carleton Email:

- Open Carleton Mail in the MyCarleton Portal
- Click on **Options** link
- Select See All Options...
- Click on Learn how to get Direct Push e-mail on your cell phone link

#### A5.2 IMAP Method

If your smartphone or laptop's email client software does **not** support **Exchange** connections, you can still create an IMAP connection to your Carleton Email.

- 1. To view your Carleton Email IMAP settings in the MyCarleton Portal
  - Open Carleton Email in the MyCarleton Portal
  - Click on **Options** link
  - Select the Settings for POP, IMAP, and SMTP access... link, to view your mail server settings Inbound mail server settings:

IMAP server: pod51009.outlook.com

Port: 993 Encryption: SSL

Outbound mail server settings:

SMTP server: pod51009.outlook.com

Port: 587 Encryption: TLS

2. Your IMAP userid will be the long form of your Carleton Email address e.g. JaySmith@cmail.carleton.ca

Tip: You can view the long form of your Carleton Email address in Carleton Central. See Section 6.4

- 3. The configuration of your smartphone's built-in email client varies by phone OS (Android, iOS, ...) and model. In addition to documentation from your vendor, Microsoft provides a series of links in Carleton Email, viz:
  - Open Carleton Mail in the MyCarleton Portal
  - Click on **Options** link
  - Select See All Options...
  - Click on Learn how to get Direct Push e-mail on your cell phone link

Page 12 of 14 Draft v1.2, Feb 2012

# A.6 Using your personal Hotmail account

You cannot be logged into **Carleton Email** and into a personal WindowsLive account (e.g. HotMail) at the same time, in the same browser. Microsoft provides the underlying system behind Carleton Email. From Microsoft's perspective, the **long form** of your Carleton Email address (e.g. <code>JaySmith@cmail.carleton.ca</code>) is just another WindowsLive ID. Microsoft imposes by default a restriction that only a single WindowsLive ID can be logged on from within the same browser. See Section 6.4 to look up the **long form** of your **Carleton Email** address.

For many **Carleton Email** users this is not a problem. Either they don't use Hotmail, or if they do, they have no problem logging off it, when they wish to log into Carleton Email and vice-versa. However if you would liked to be logged into Carleton Email and your personal WindowsLive ID at the same time, here are two simple strategies:

- Use a different browser (Internet Explorer, Firefox, Chrome, Safari...) for each WindowsLive ID. For example, use Internet Explorer for Carleton Email, and Firefox for your personal Hotmail. As long as you are using different browsers you can be logged into both your Carleton Email and your Hotmail.
- Forward one of your Email services to the other. See Appendix A.3

Page 13 of 14 Draft v1.2, Feb 2012

# A.7 If You Also Have Employee Email account

Are you a Graduate student, and/or as a student working at Carleton, you **may** also have an employee Outlook Exchange email account in addition to your Student Connectmail account. Signing up for **Carleton Email** will not affect any employee email account you may have. i.e. If you have two accounts, you will retain both, as is the current practice.

Your **Carleton Email**'s @carleton.ca address will intelligently route your student-related and work-related email to your appropriate student or work email account.

To understand how it does this, we need to explain the **long form** and **short form** of your Carleton Email address in more detail. See Section 6.4. The actual address used by Carleton Email is the **long form**, e.g. <code>jaysmith@cmail.carleton.ca</code> The other address which is called an "Alias" or just the **short form**, e.g. <code>jay\_smith@carleton.ca</code>. It always points to the **long form**. For the majority of students, the two addresses are interchangeable.

However **if** you also have an employee Outlook/Exchange account, we configure the **short form**,  $jay\_smith@carleton.ca$ , to your employee Outlook/Exchange: jaysmith@cunet.carleton.ca. When your employment terminates, we repoint the short form of your address back to your Carleton Email address.

The **net result**: while you are working at Carleton you may receive the odd student-related email in your employee Outlook/Exchange account, but you'll never receive work-related email in your **Carleton Email** student account. We think this achieves the right balance.

# A.8 If You Already have a MyCarletonOne account

IF during sign up, we detect that you have already a **MyCarletonOne** account, we immediately prompt for to sign up for your **Carleton Email** account:

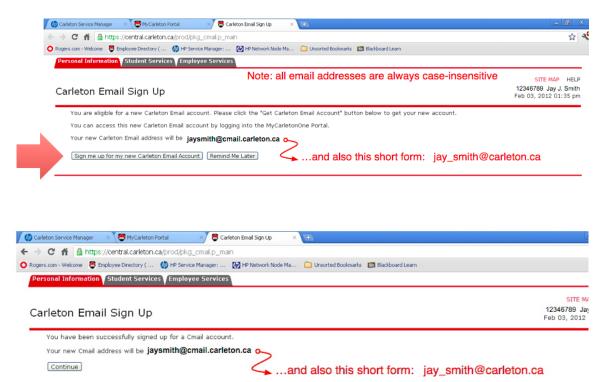

Page 14 of 14 Draft v1.2, Feb 2012